## **Uninstalling YouGov Pulse on iOS**

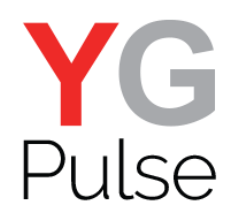

1. Locate the YouGov Pulse App on your home screen

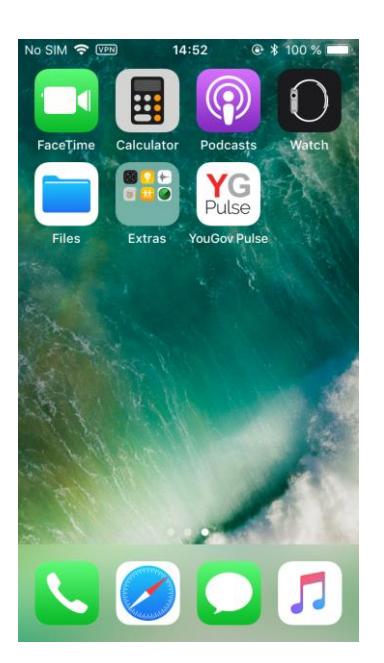

4. The app and VPN will now be uninstalled from your phone

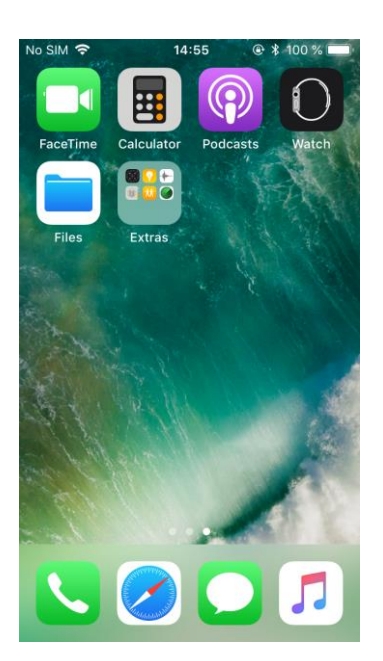

2. Press and holdthe YouGov Pulse icon until the app icons begin to shake

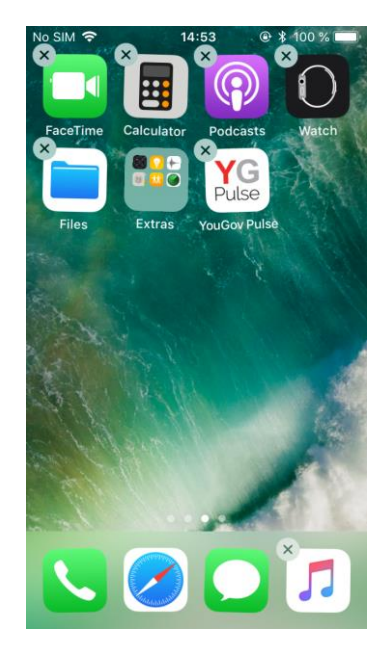

5. You will also need to delete the root certificate if you wish to no longer use YouGov Pulse

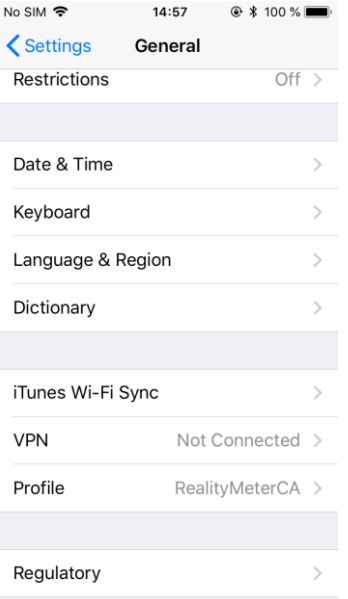

3. Tap the cross that appears on the app icon and choose "Delete" when prompted

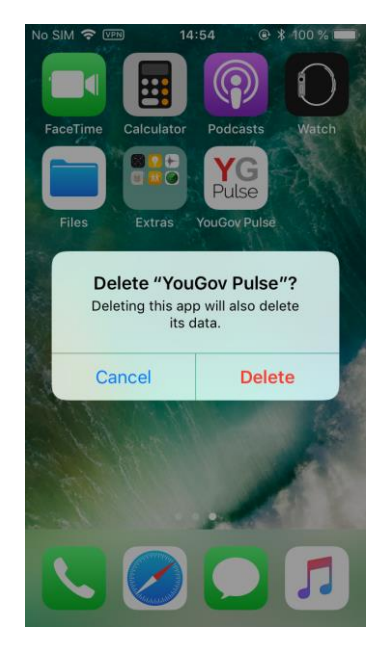

6. Open "Settings", go to "General" and tap "Profile"

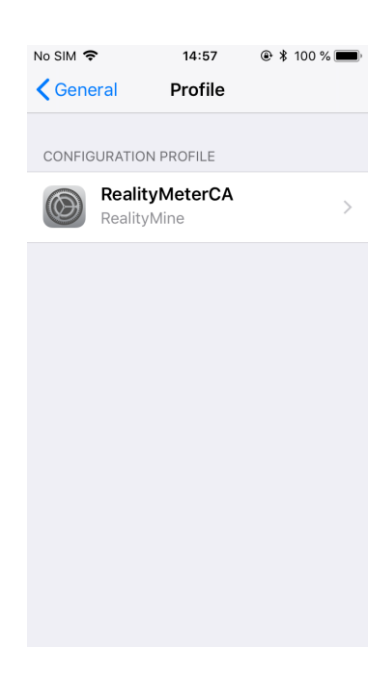

7. Select the "RealityMeterCA" entry and tap "Remove Profile"

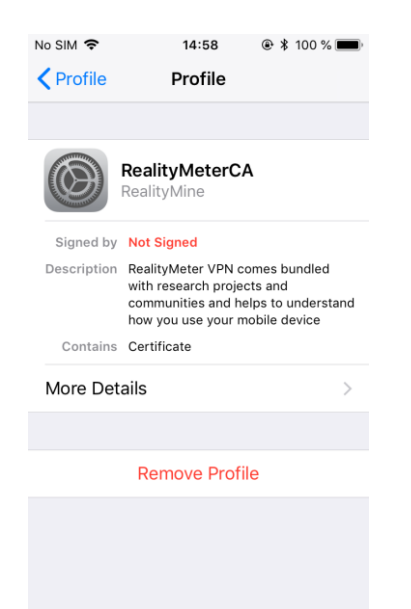

8. Enter your device pin if prompted and confirm "Remove"

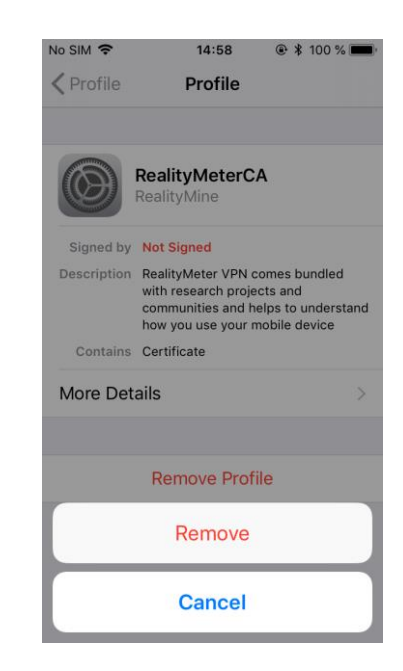